## SHELF LOGIC® BATCH RESIZE

**Version 1 Release .00** 

# **USER'S MANUAL**

**Feb 5, 2009**

© 2009 Shelf Logic Software Products. Shelf Logic® is a registered trademark of Shelf Logic Software Products All rights reserved. Phone (845) 796-4242 • Fax (845) 796-4777

### **Table of Contents**

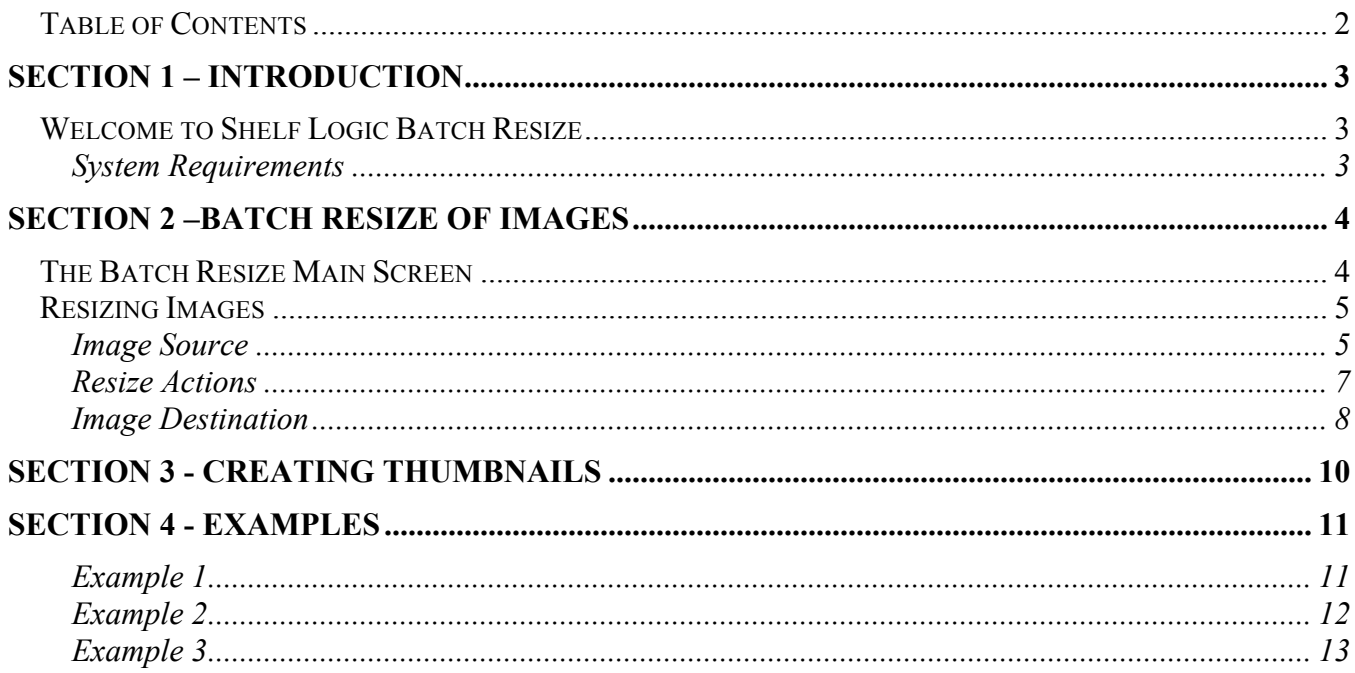

#### Welcome to Shelf Logic Batch Resize

When many, larger sized images are used with Shelf Logic, the screen refreshes can be slow. While we recommend image sizes of 400 pixels, images of larger size may be used for higher resolution output or may be the only size images available.

Shelf Logic® Batch Resize lets you speed up the image display when used with large sized images. Batch Resize will either resize the images down to 400 (or 800) pixels, or, if you want to keep the large sized images, Batch Resize will create thumbnails that Shelf Logic uses for screen display only. The large sized images are still used when printing the plan or creating an image file from the plan.

You can both resize the images and create thumbnails. The thumbnails are 4 times smaller than the resized images so they still display faster on the Shelf Logic screen. Printing will go faster since the resized images are then used rather than the original large sized images.

#### **System Requirements**

- PC compatible Windows 98, ME, NT, 2000, XP,Vista
- Pentium III Processor (or equivalent), 700 Mhz
- 96 MB of RAM (higher recommended)
- 16 MB Graphics Card
- 20 MB available hard disk space
- Shelf Logic Master Edition or Enterprise Edition must be installed

#### Section 2 –Batch Resize of Images

#### The Batch Resize Main Screen

When the program is started, you will see the Batch Resize Main Screen, as shown below.

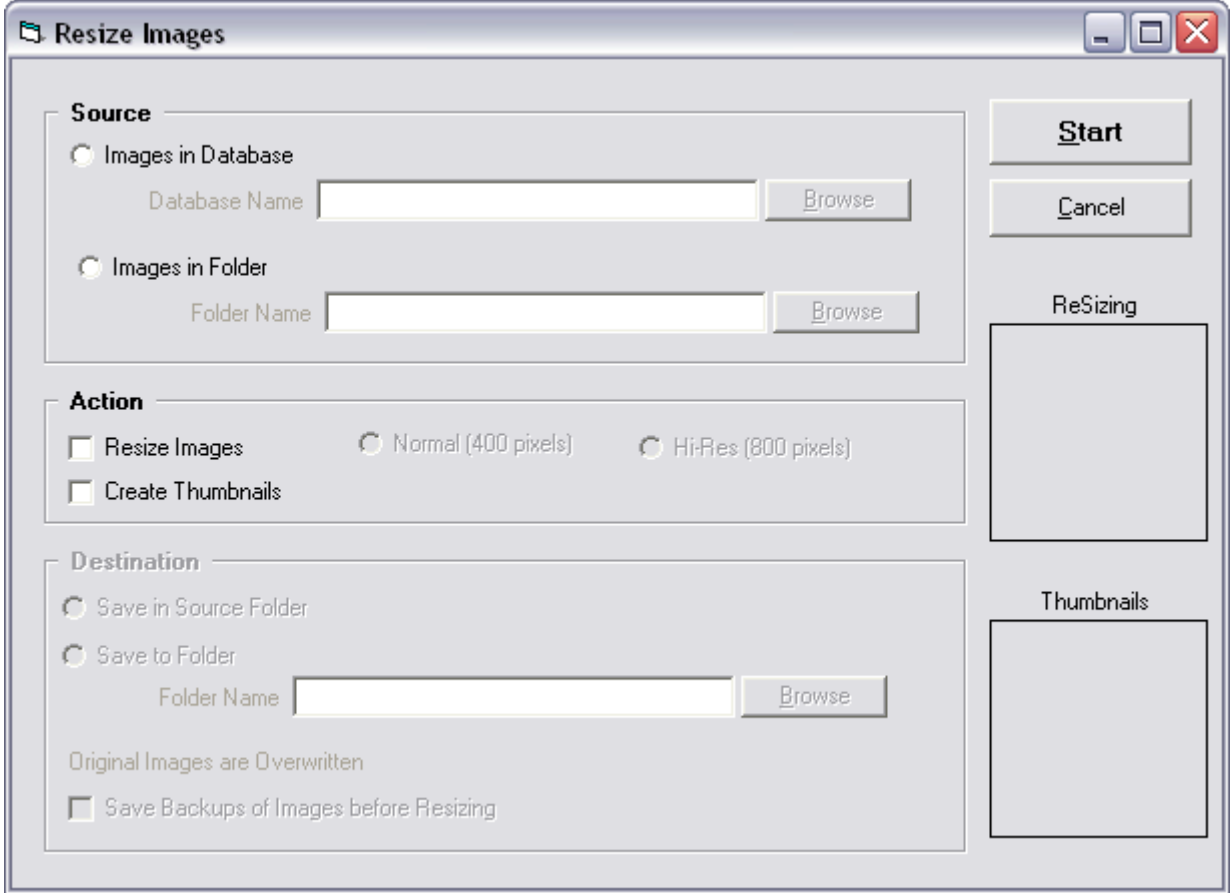

The Main Screen lets you enter all of the needed information to perform the resize. The information is divided into three sections, the images source, the actions to be taken and the image destination.

You can resize images and/or create thumbnails from the images.

After entering the needed specifications, click the Start button to perform the resize operation.

The Resizing box will display the images as they are loaded for resizing. The Thumbnails box will display the images as they are loaded for creating thumbnails.

#### Resizing Images

Batch Resize lets you take images from a database or folder and resize them to a size the Shelf Logic can best utilize. You can overwrite the original images or place the resized images into a different folder. If you choose to overwrite the original images, you can create backup images before the resizing is done.

#### **Image Source**

You have a choice of two image sources. You can convert all images associated with a particular Shelf Logic database, or you can convert all images in a folder.

#### **Images in a Database**

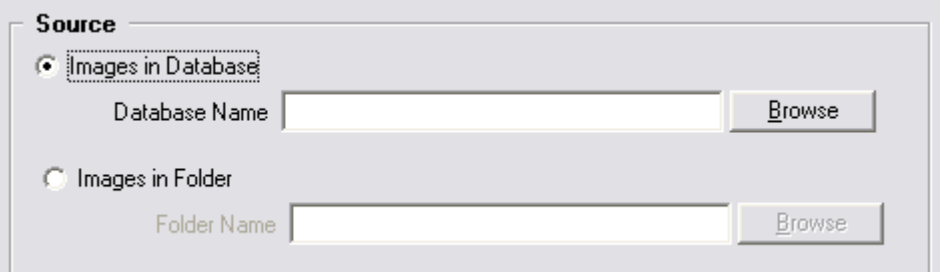

Selecting the *Images in Database* option, you can enter the name of any Shelf Logic database. You can use the Browse button to select this database.

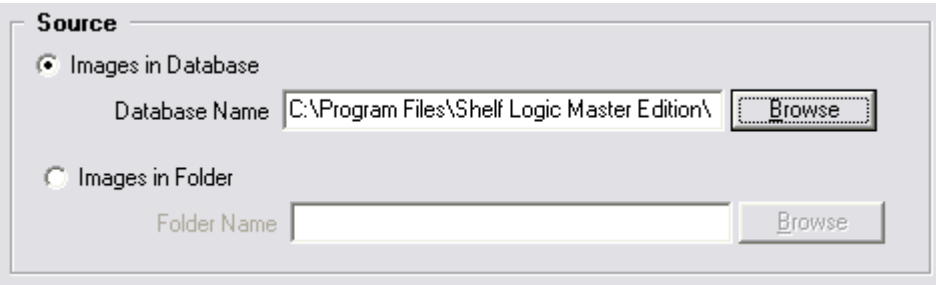

All images used in this database will be resized.

#### **Images in a Folder**

The second source choice lets you convert all images in a folder.

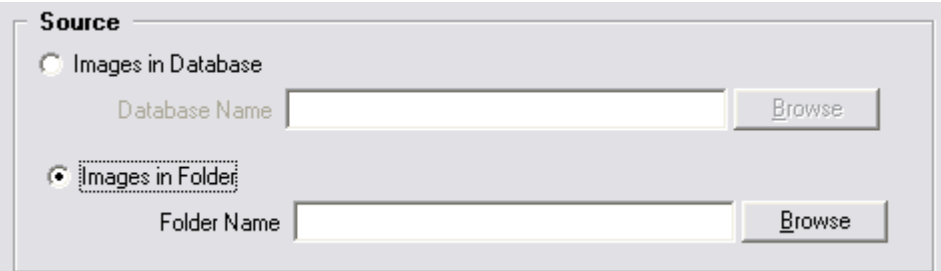

Select the *Images in Folder* option and then enter the name of a folder. You can use the Browse button to select a folder.

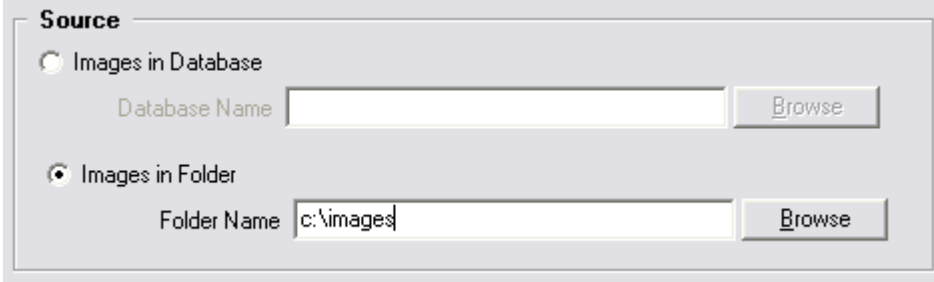

In this example, all images in the *c:\images* folder will be resized.

#### **Resize Actions**

You have the choice of two possible resize actions. You can resize the images and/or create image thumbnails. These thumbnails are used when displaying the planogram on screen and will display much quicker than the larger images, which are used when printing or outputting the plan to an image file.

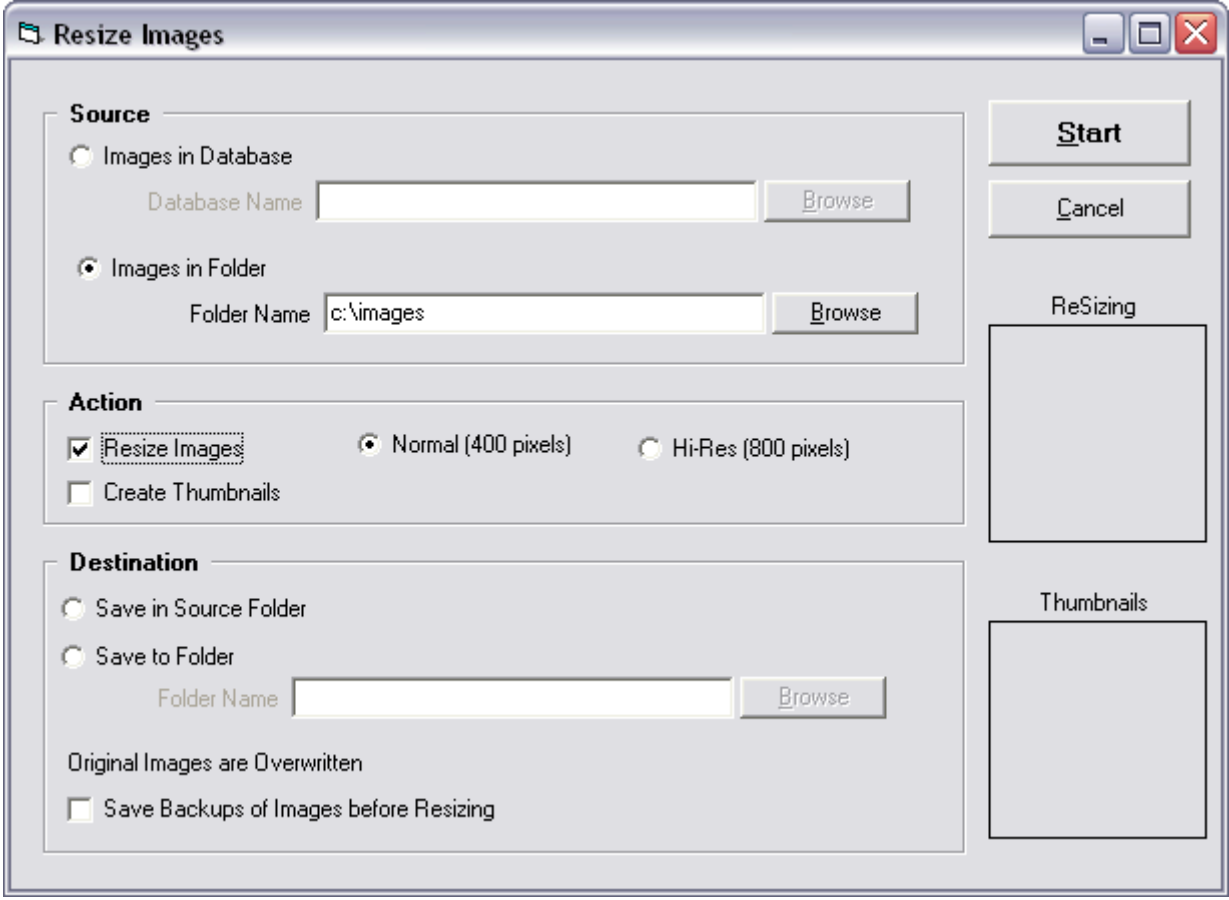

#### **Resizing the Images**

Checking the Resize Images checkbox will let you resize the images. You can resize them to either 400 pixels or, if you want a higher resolution output, an 800 pixels size.

#### **Image Destination**

When resizing images, you have several options available.

#### **Save in Source Folder**

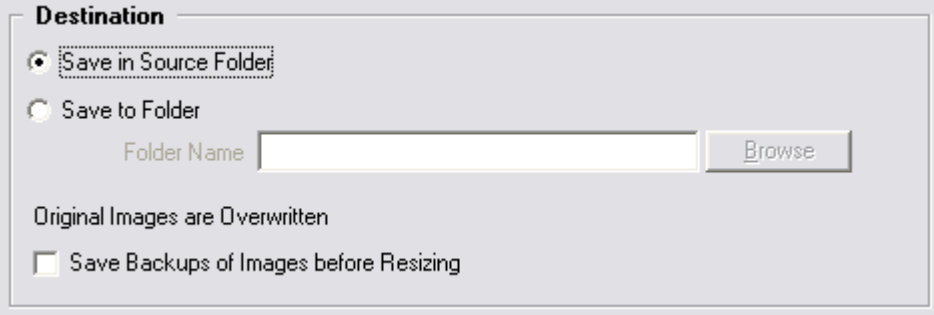

You can choose the Save in Source Folder option, as shown in the figure above, to save the resized images back into the same folder as the image source. This will effectively replace the original image with the newly resized image.

#### **Save to a Different Folder**

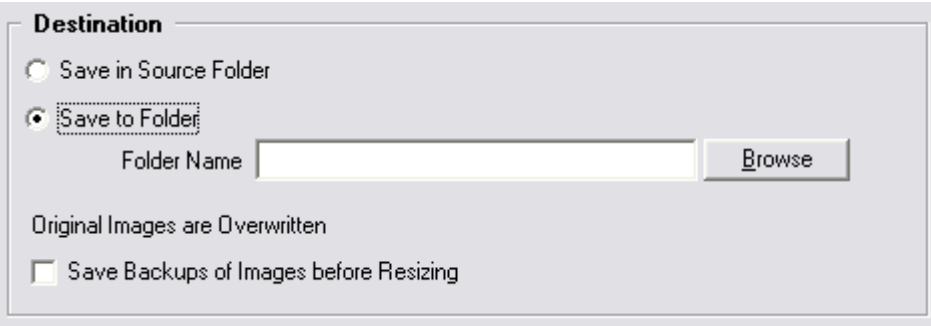

You can choose the Save to Folder option, as shown in the figure above, to save the resized image into a specific folder.

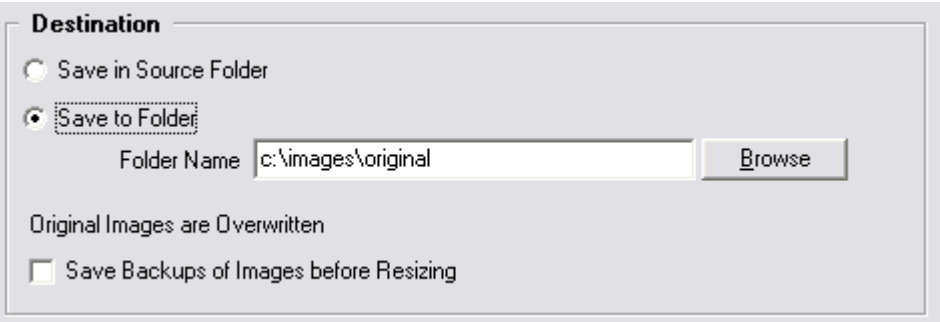

In the above figure, we have entered the *c*:\*images\original* folder in which to store the resized images. When this option is used, the original images are still in the source folder and the resized images are in the *Save to Folder*.

#### **Backing Up Images**

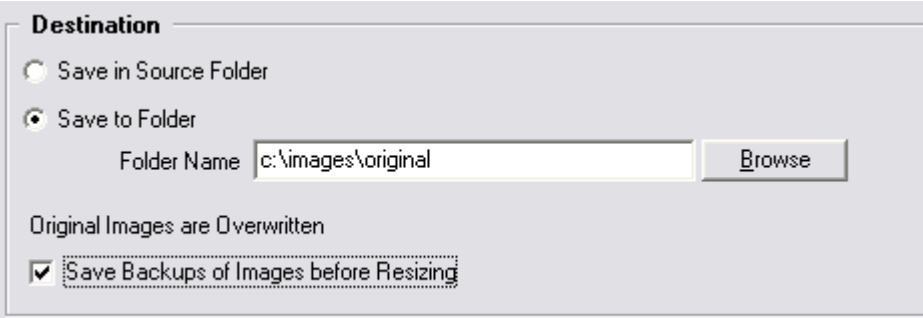

If the Save Backups of Images before Resizing checkbox is checked, then the original image is copied as a backup before the resizing takes place.

Checking the Create Thumbnails checkbox, as shown in the figure below, will create thumbnail images that Shelf Logic uses when displaying the image on screen. This makes for quicker screen refreshes. The thumbnails are only used for screen display; normal sized images are used when printing the plan.

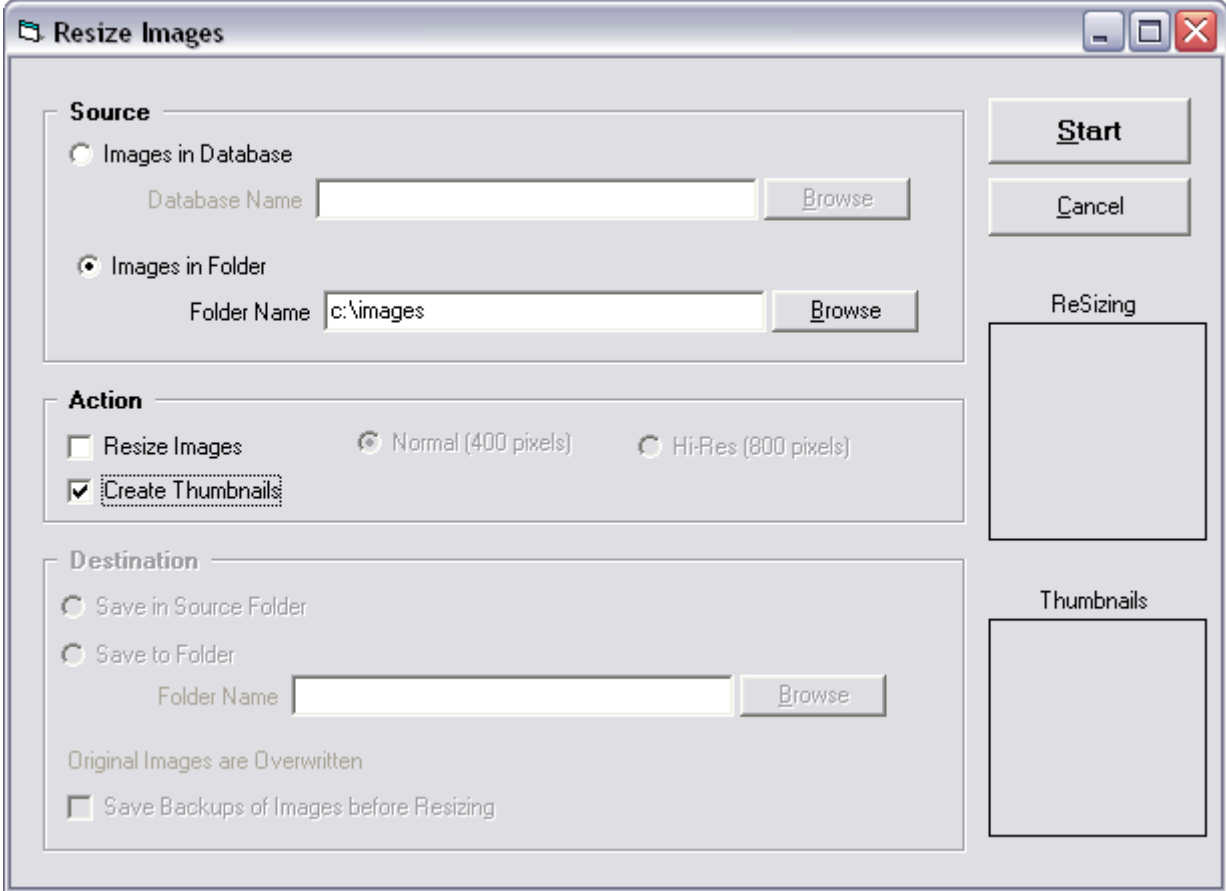

Thumbnails are always saved in the source folder, so no destination options are available for the thumbnails. Thumbnails can be created from images in a database or images in a folder, just as with resizing image.

When Shelf Logic (Master Edition version 15 and above and Enterprise Edition) runs, it will look for thumbnail images. If found, they are used. If not found, then the image itself is used. When printing, the thumbnail images are not used.

#### **Example 1**

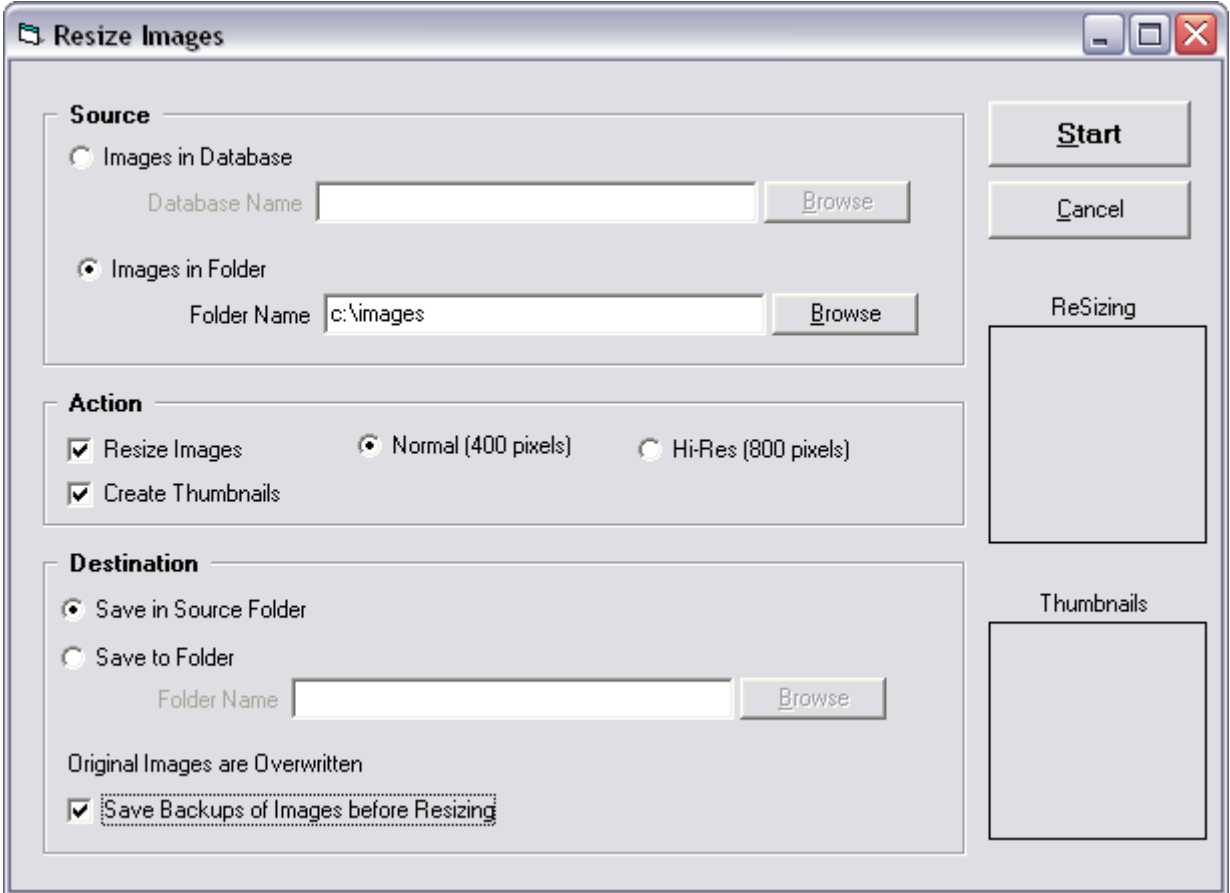

In the window above, we will convert all images in the "**c:\images"** folder. The images will be resized to 400 pixels and thumbnails will also be created.

The resized images are saved to the source folder and will overwrite the original images. The *Save Backups of Images before Resizing* option is selected so the original images are copied to backups before resizing takes place. So even though the original images are resized and overwritten, they are saved as backups.

#### **Example 2**

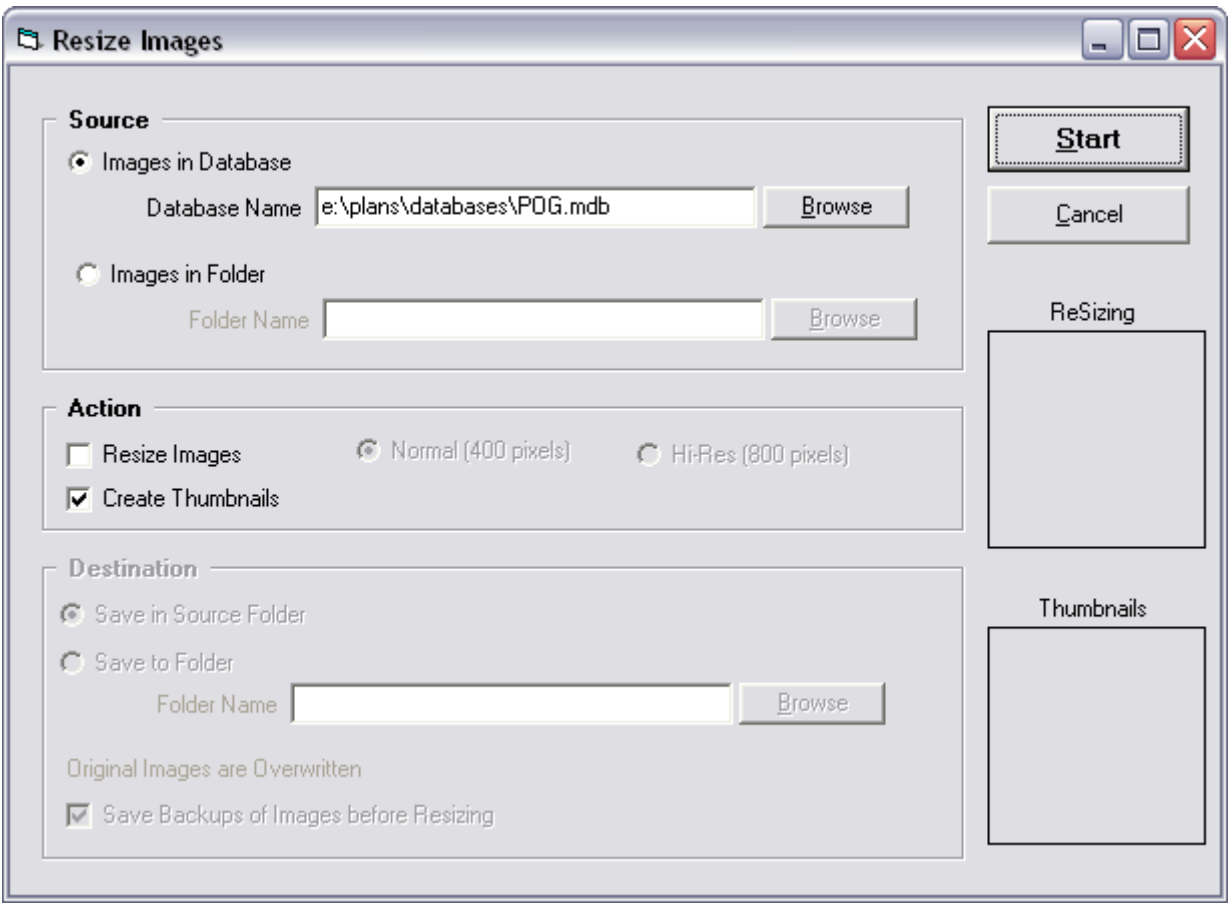

In this example, we will create thumbnails from all images in database *POG.mdb* that is in the *e:\plans\databases* folder. The thumbnails are placed into the same folders as the source images.

#### **Example 3**

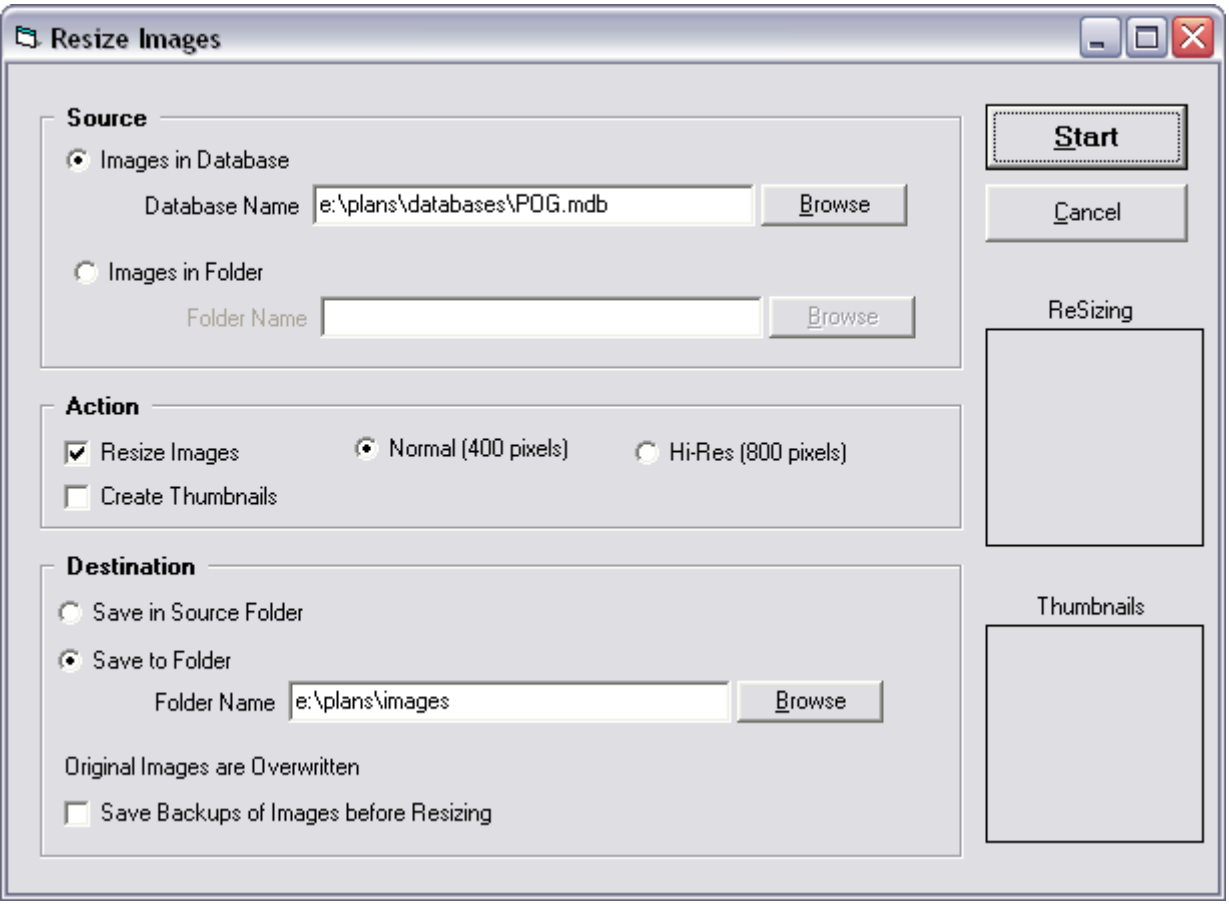

In this example, we will resize images in the POG.mdb database to 400 pixels. These resized images will be saved into the *e*:\plans\images folder. No backups of the images are done. Since the original images are still in the source folder, backups aren't needed.